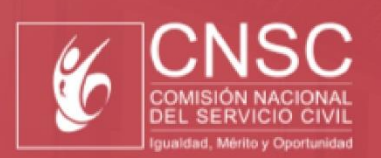

**AREANDINA** 

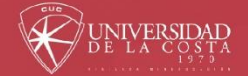

# **MANUAL DE USO PLATAFORMA CURSO DE FORMACIÓN**

Proceso de selección **DIAN 2022** 

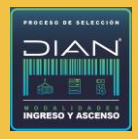

Le damos la bienvenida a la Fase II del Proceso de Selección DIAN 2022, adelantado en las modalidades de ingreso y ascenso.

En el presente manual de uso conocerá los pasos para registrarse en el Curso de Formación asignado y para ingresar a la plataforma de formación e iniciar su recorrido.

Además, encontrará los requisitos tecnológicos mínimos para el buen funcionamiento y visualización del Curso de Formación, de igual forma las claves para su desarrollo exitoso.

#### **Contenido**

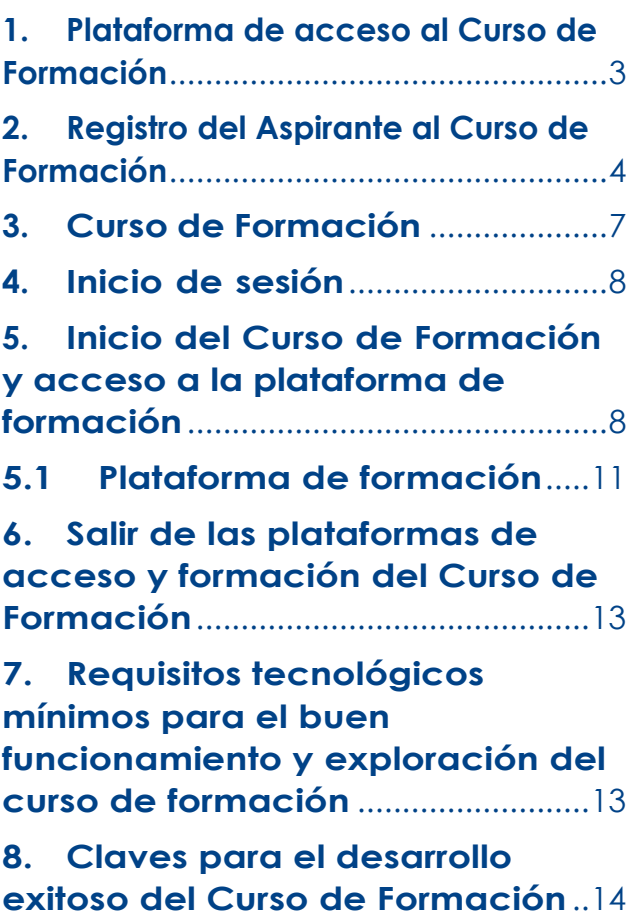

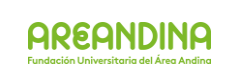

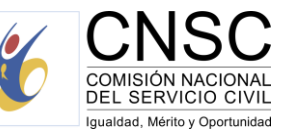

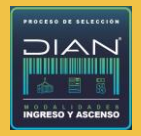

### $\checkmark$

A continuación, se dispone la información en detalle para el registro del aspirante dentro de la plataforma e-learning, con el fin de ingresar a estudiar el Curso de Formación asignado. Así mismo, se establecen los pasos correspondientes para ello.

### <span id="page-2-0"></span>**1. Plataforma de acceso al Curso de Formación**

Todo aspirante podrá acceder a la plataforma inicial a través del enlace <https://servicios.areandina.edu.co/educacioncontinuada/cnsc/> donde estarán habilitadas las opciones para **registrarse o iniciar sesión**. El aspirante deberá completar el registro para iniciar el Curso de Formación.

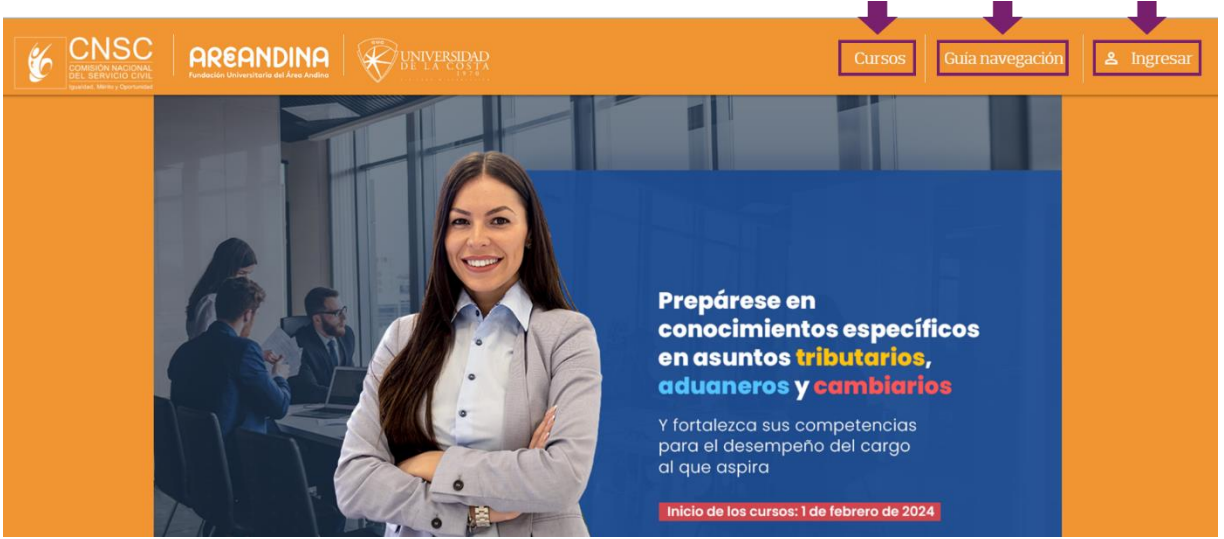

#### En la **plataforma inicial o de acceso** encuentra:

- 1. Pestaña **Cursos:** direcciona al Curso de Formación asignado.
- 2. Pestaña **Guía navegación:** contiene el presente manual de uso y la Guía de Orientación al Aspirante para el desarrollo del Curso de Formación, el cual puede ser consultado en todo momento. También se publicará en este espacio la Guía para el desarrollo de las evaluaciones parciales.
- 3. Pestaña **Ingresar:** donde podrá registrarse y/o iniciar sesión. El registro se realiza únicamente la primera vez que ingresa, posteriormente para acceder al Curso de Formación, deberá hacer clic en **iniciar sesión.**

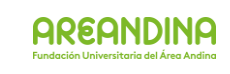

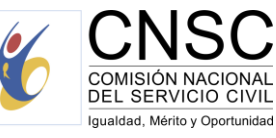

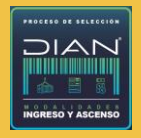

#### <span id="page-3-0"></span>**2. Registro del Aspirante al Curso de Formación**

Para iniciar el Curso de Formación deberá registrarse siguiendo los pasos:

- 1. Haga clic en la pestaña **Ingresar**
- 2. En la ventana que se despliega haga clic en el botón **Regístrese aquí.**
- 3. Digite su **número de identificación**
- 4. Digite el **Id de Inscripción en SIMO**
- 5. Revise los datos que aparecen.

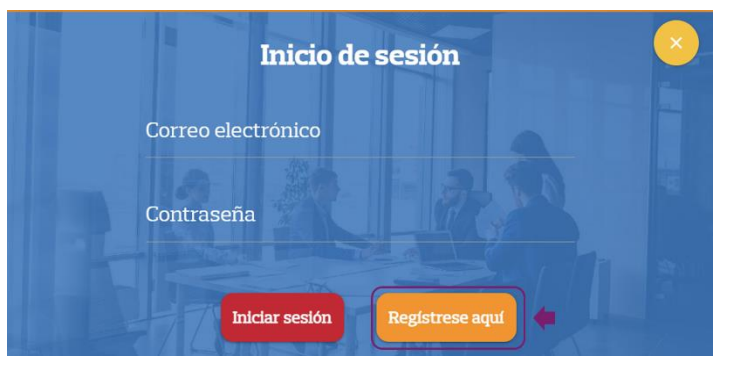

En el caso del **correo electrónico** verifique que sea correcto o modifique el correo registrado. Recuerde que al mismo le será enviada la confirmación del registro junto con la contraseña.

- 6. **Asigne la contraseña** que desee utilizar para iniciar sesión en la plataforma del Curso de Formación asignado. No hay un formato especifico, por lo cual **podrá asignar la que desee.**
- 7. Verifique que sus nombres y apellidos estén correctos.
- 8. Haga clic en el cuadro de **lectura y aceptación** de la política de privacidad de datos.
- 9. Nuevamente haga clic en el botón **Regístrese aquí.**

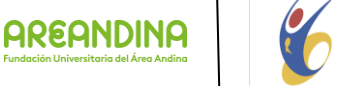

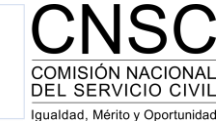

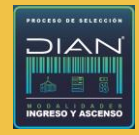

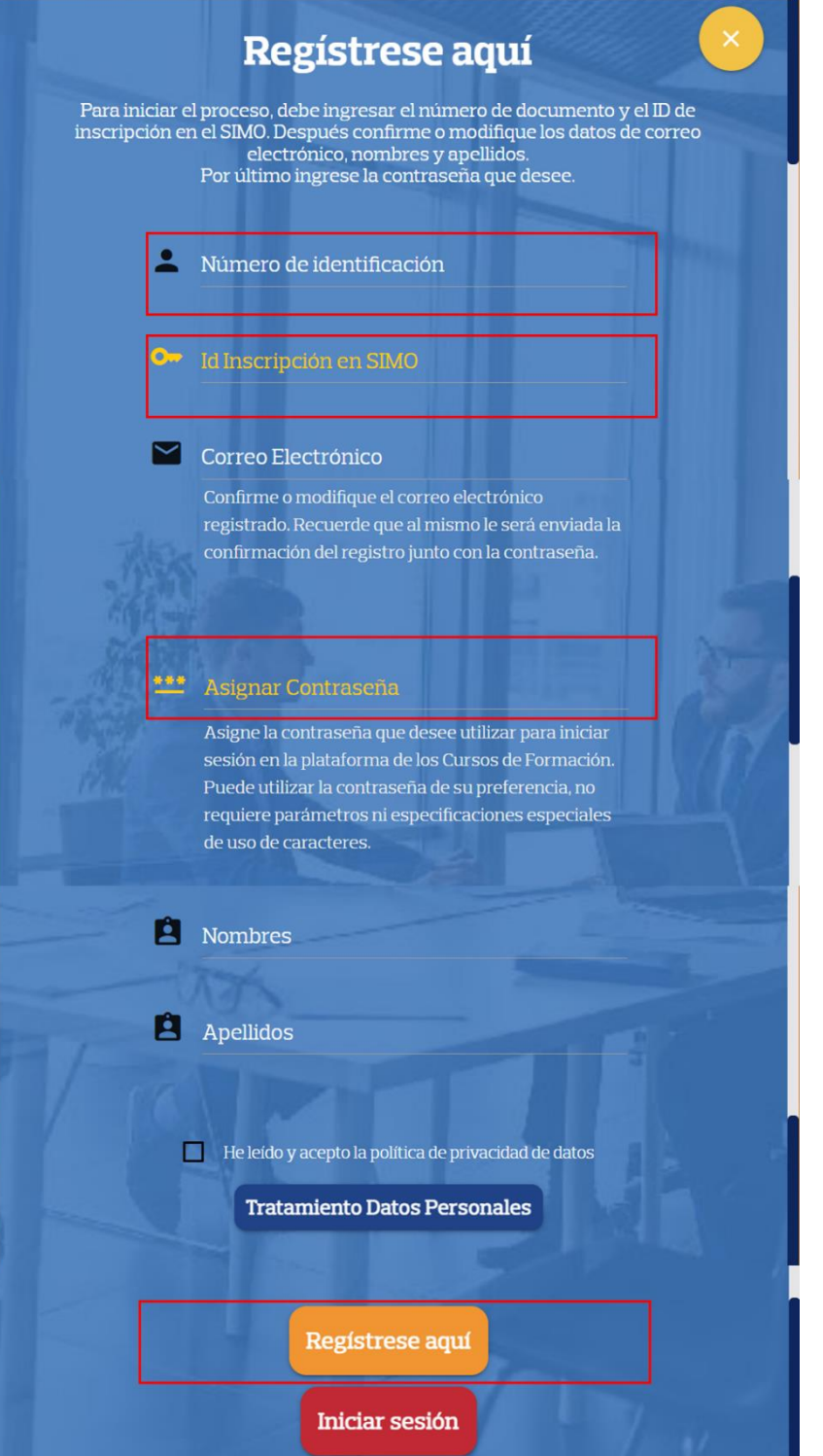

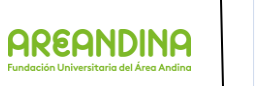

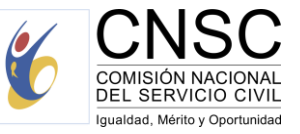

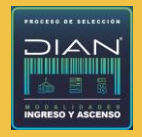

#### $\bm{\vee}$

**\*Si el número de identificación o el Id Inscripción en SIMO no está en nuestro sistema, no podrá hacer el registro y deberá comunicarse con el equipo de Soporte Areandina al correo** [soporte.cnsc.dian@areandina.edu.co](mailto:soportevirtual.cnsc.dian@areandina.edu.co) **para validar la información y brindar solución lo antes posible a su caso.**

**\*Si encuentra alguna novedad en los datos de nombre y apellidos comuníquese con** [soporte.cnsc.dian@areandina.edu.co](mailto:soportevirtualCursosDIAN-CNSC@areandina.edu.co) **para validar la información y brindar solución lo antes posible a su caso.**

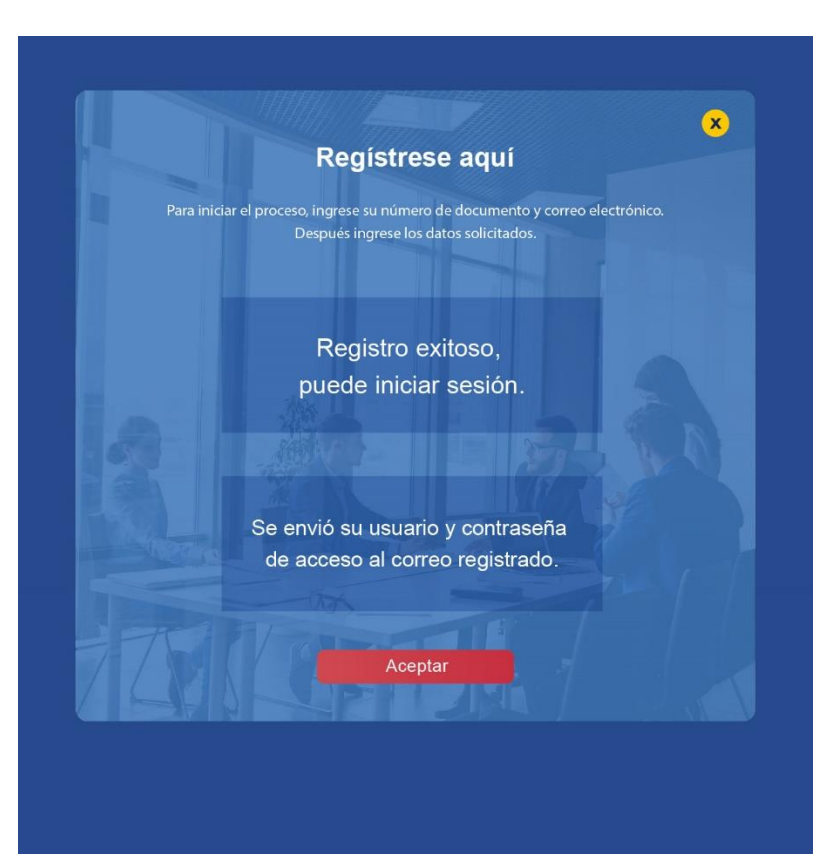

Aparecerá la confirmación del registro realizado y llegará un correo con la información registrada para acceder.

#### **Nota:**

**Recuerde que los datos de acceso a la plataforma del Curso de Formación son personales e intransferibles y cualquier irregularidad detectada se reportará a la CNSC y podrá ser causal de retiro del Proceso de Selección.**

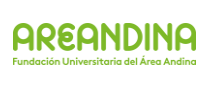

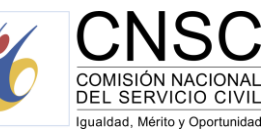

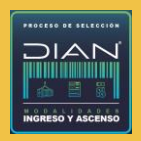

### $\checkmark$

En la parte superior derecha aparecerá el nombre del Aspirante (con el cual se hizo el registro) y la opción para salir de la plataforma de acceso.

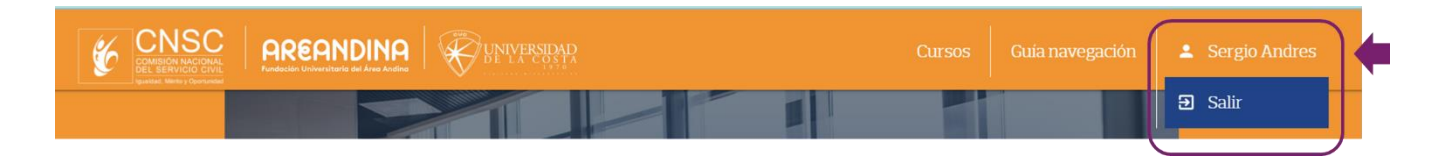

# <span id="page-6-0"></span>**3.Curso de Formación**

En la pestaña **Cursos** podrá visualizar la información del Curso de Formación en el que está inscrito.

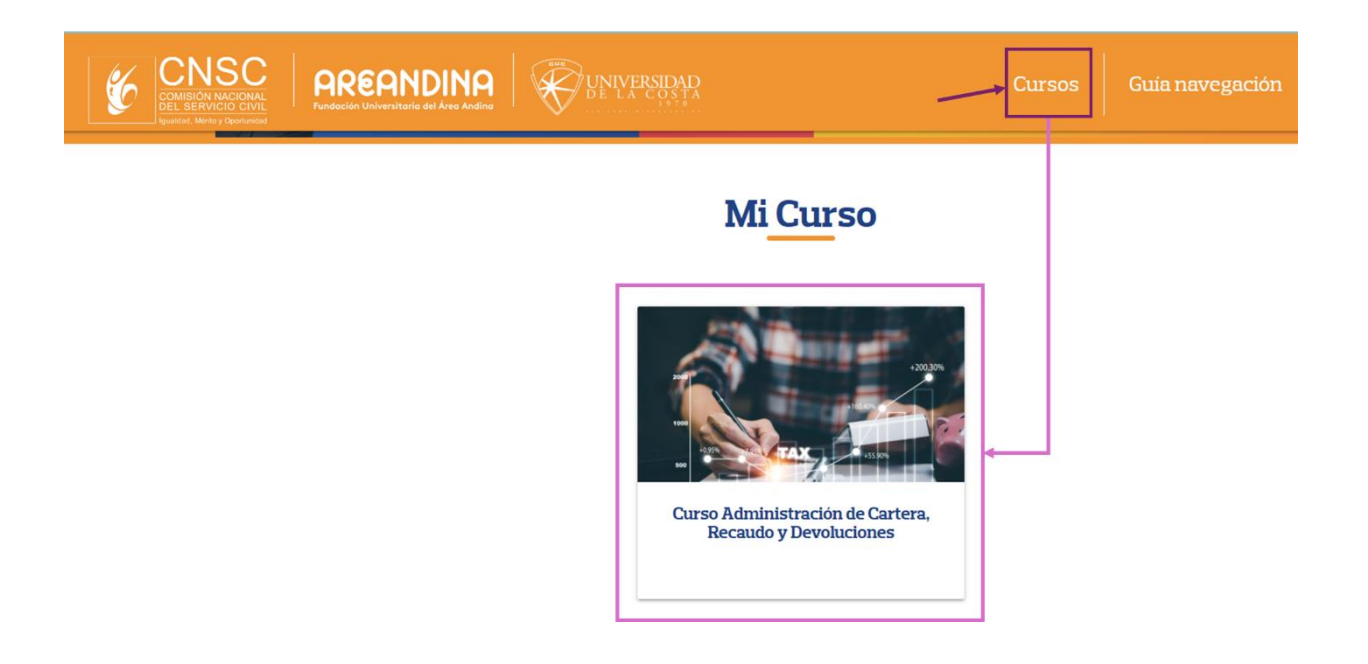

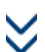

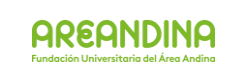

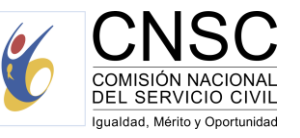

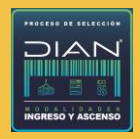

#### <span id="page-7-0"></span>**4. Inicio de sesión**

Para iniciar sesión e ingresar al Curso de Formación, haga clic en la pestaña **ingresar** y complete los espacios con el correo y la contraseña de acceso creados en el proceso de registro, y de clic en **Iniciar sesión.**

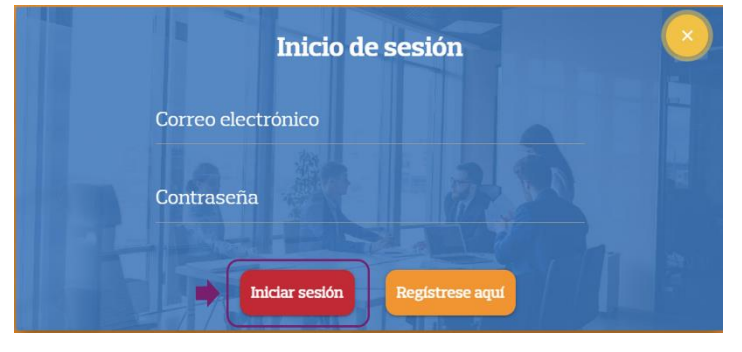

**\* Para restablecimiento de la contraseña, debe enviar un correo a** [soporte.cnsc.dian@areandina.edu.co](mailto:soportevirtualCursosDIAN-CNSC@areandina.edu.co) **, en el cuerpo de mensaje dejar nombre, correo y número de documento; por ese mismo medio se dará respuesta a la solicitud.**

# <span id="page-7-1"></span>**5. Inicio del Curso de Formación y acceso a la plataforma de formación**

Después de iniciar sesión podrá seleccionar el Curso de Formación asignado dando clic en la tarjeta de este, allí podrá acceder a la descripción y al video introductorio. El aspirante deberá seleccionar la opción **"Iniciar curso**" para acceder a sus contenidos en la **plataforma de formación.**

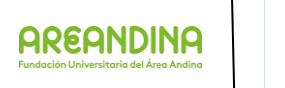

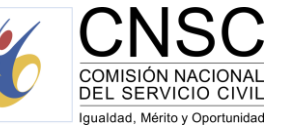

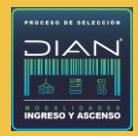

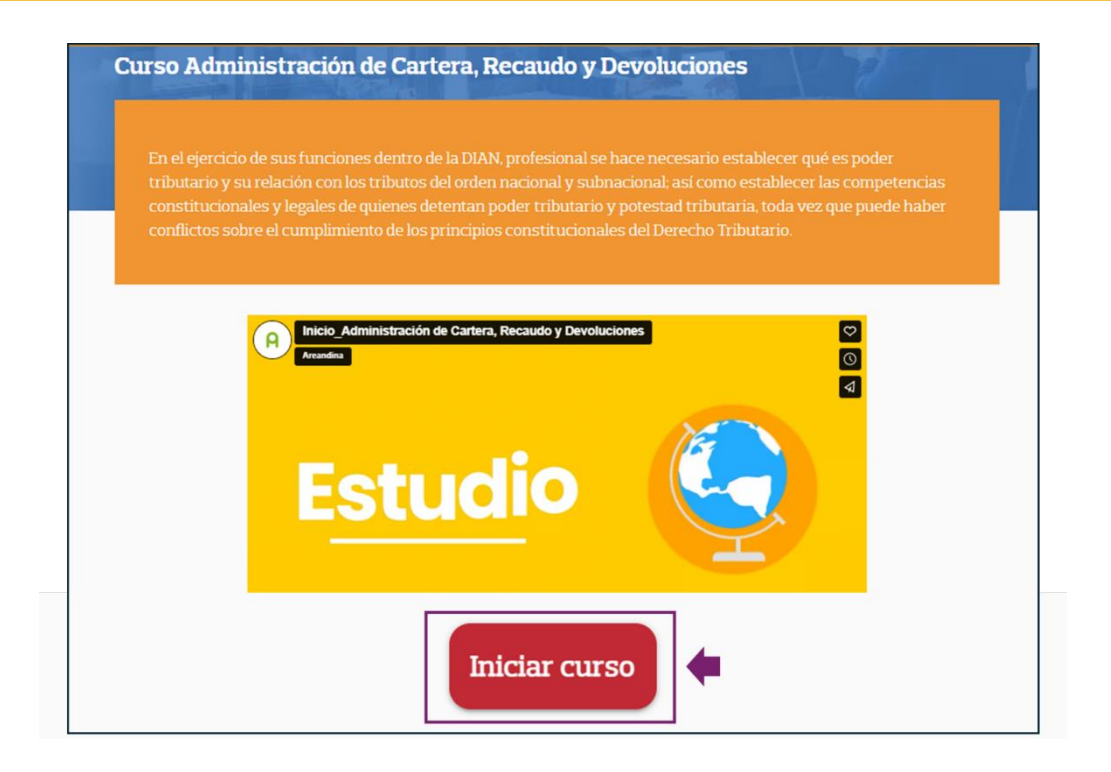

Será direccionado a una ventana donde deberá digitar de nuevo el correo (usuario) y la contraseña que ha creado previamente para cumplir con el requisito de doble autenticación.

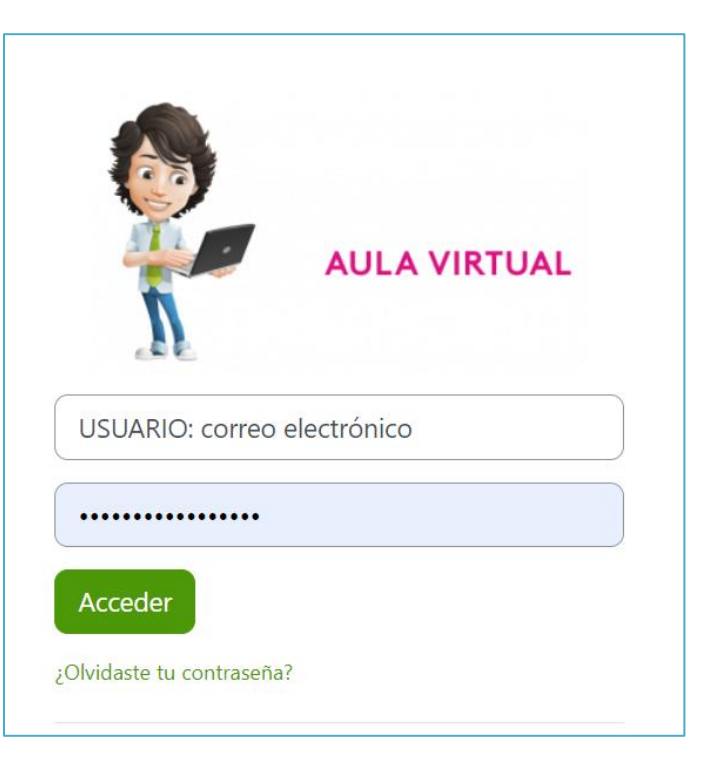

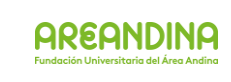

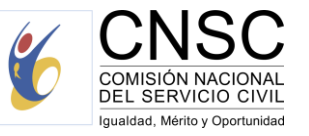

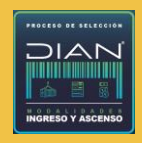

#### <span id="page-9-0"></span>**5.1 Plataforma de formación**

Aparecerá la plataforma de formación. Haga clic en el Curso de Formación asignado para iniciar la exploración de este.

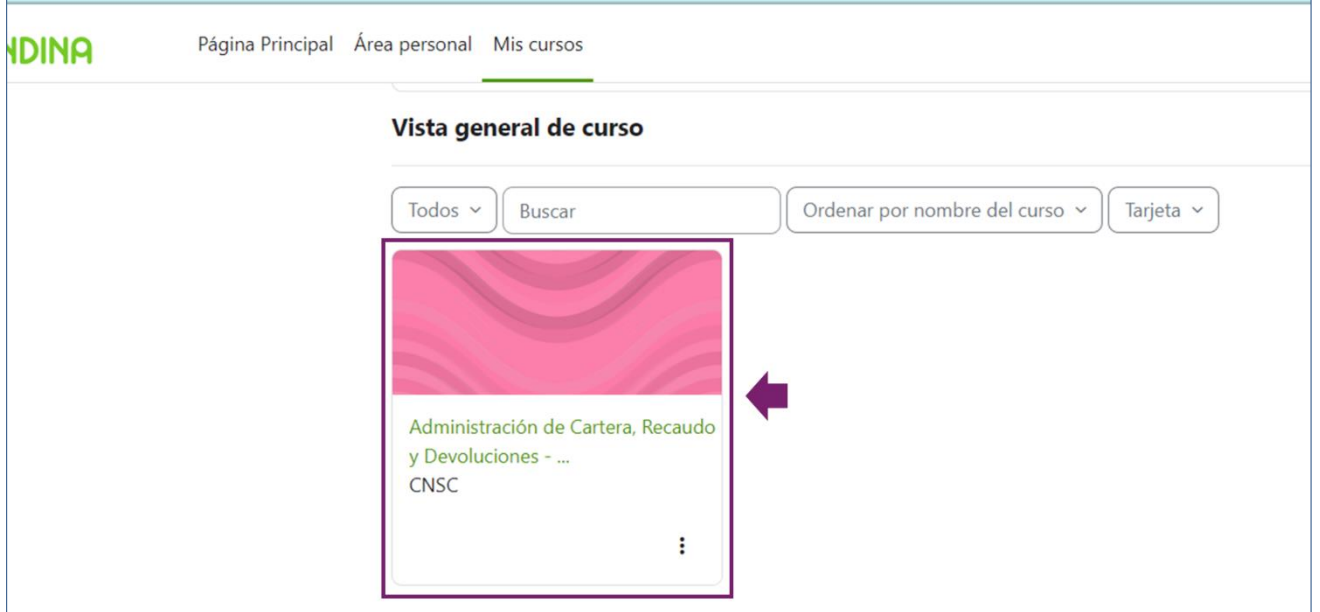

Automáticamente se cargarán los contenidos del Curso de Formación, en donde encontrará:

- **1. Instrucciones para navegar el curso**
- **2. Documento Guía de Orientación** al Aspirante para el desarrollo del Curso de Formación
- **3. Barra de progreso** ubicada en el costado derecho de la pantalla, en la cual se muestra el porcentaje de avance en el Curso de Formación.
- **4. Pestañas** de inicio, unidades, encuentros sincrónicos, evaluemos lo aprendido, cierre y Soporte.
	- **a. Pestaña inicio:** contiene video intro, ficha técnica del curso y foro general.
	- **b. Unidades:** con el respectivo contenido temático, recursos y actividades de aprendizaje propios de cada unidad.

**Nota:** Las unidades van apareciendo gradualmente en la medida que el

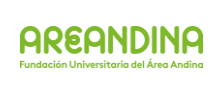

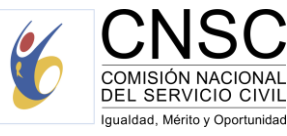

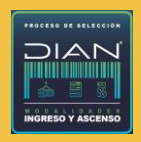

Aspirante vaya terminando la anterior, ya que cada unidad es prerrequisito de la siguiente.

- **c. Encuentros sincrónicos:** enlaces y grabaciones de los encuentros sincrónicos.
- **d. Evaluemos lo aprendido:** instrucciones para el desarrollo de las evaluaciones parciales.
- **e. Cierre:** espacio donde encontrará:
	- i. conclusiones del Curso de Formación,
	- ii. documento pdf descargable al cual podrá acceder al finalizar la navegación por todas las unidades; y
	- iii. encuesta de satisfacción (es indispensable su diligenciamiento para completar la navegación del Curso de Formación)
- **f. Soporte:** información de los canales de comunicación para solicitar soporte técnico.

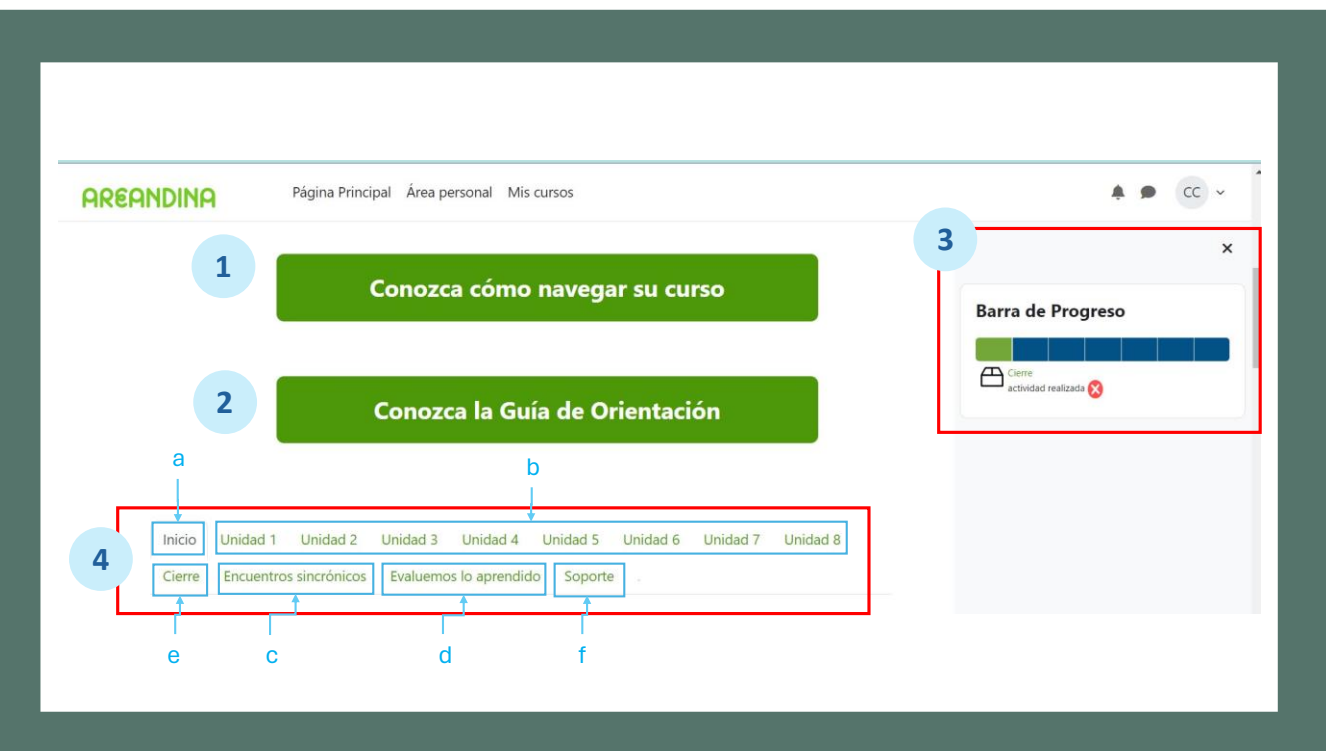

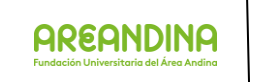

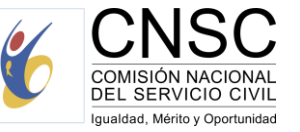

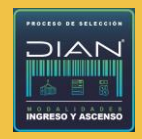

## <span id="page-11-0"></span>**6.Salir de las plataformas de acceso y formación del Curso de Formación**

▪ Para **cerrar sesión en la plataforma de acceso** del Curso de Formación, se selecciona **`Salir´.**

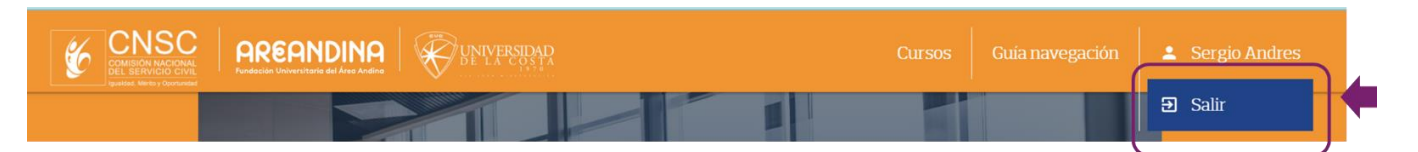

▪ Para **cerrar sesión en la plataforma de formación**, se selecciona **`Cerrar sesión´.**

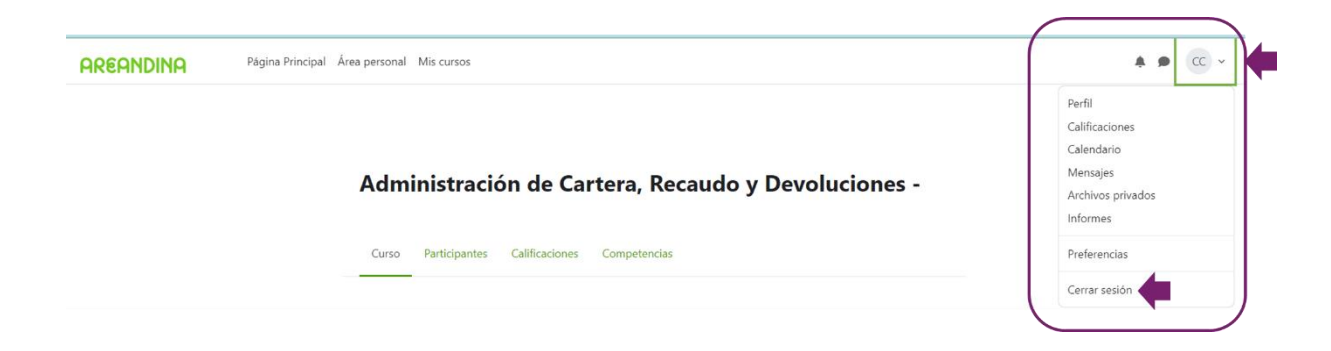

# **7.Requisitos tecnológicos mínimos para el buen funcionamiento y exploración del curso de formación**

Para explorar el Curso de Formación el Aspirante debe contar con los siguientes requisitos tecnológicos mínimos:

- Sistema operativo windows 7 (mínimo) en adelante, u otros sistemas homologables a esta versión y tecnología.
- \* Memoria: 512 Mb (mínimo), se recomienda 1Gb en adelante.

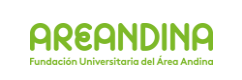

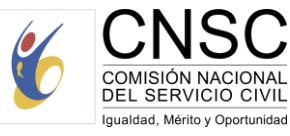

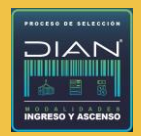

- Procesador: 1 GHz (mínimo), se recomienda 2.0 en adelante.
- \* Navegadores:
	- o Chrome versión 105 (mínimo).
	- o Microsoft Edge versión 105 (mínimo).
	- o Firefox versión 102 (mínimo).
	- o Safari versión 15.6 (mínimo).
	- o Opera versión 90 (mínimo).
- \* Dispositivos:
	- o Computador portátil de 14 pulgadas (mínimo).
	- o Computador de escritorio de 14 pulgadas (mínimo).
	- o Tablet de 10 pulgadas (mínimo).
	- o Dispositivo móvil de 6 pulgadas (mínimo).
- \* Conexión a internet: 512 Mb (mínimo), se recomienda conexión directa por cable, o Wi-Fi directo de 1Gb (mínimo).

Para tener una experiencia de usuario mejorado se recomienda:

- \* Tamaño de pantalla: 14 pulgadas.
- \* Usar el navegador Chrome.
- \* Explorar los contenidos desde un computador de escritorio o portátil.

# <span id="page-12-0"></span>**8.Claves para el desarrollo exitoso del Curso de Formación**

- \* Avanzar progresivamente en cada una de las unidades del Curso de Formación, estudiando todos los contenidos y recursos; y desarrollar todas las actividades de aprendizaje.
- \* Consultar sus dudas de tipo académico a través de los encuentros sincrónicos con el tutor asignado.
- \* Programar 4 horas diarias para avanzar adecuadamente en el desarrollo del Curso de Formación y recordar las fechas de inicio y cierre del curso.

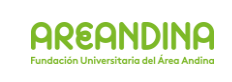

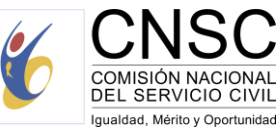

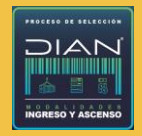

- \* Consultar diariamente la plataforma para revisar las notificaciones.
- \* Presentar las evaluaciones parciales de avance del 30 % y 70% en las fechas y horas establecidas, y completar el 100% del desarrollo del Curso de Formación.
- \* Seguir las indicaciones descritas en la Guía de Orientación al Aspirante para el desarrollo de los Cursos de Formación.

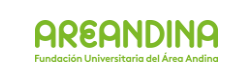

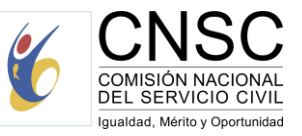